# **ソフトウェアマニュアル**

# **for Linux**

**対応機種**

- TSP100 Series
- TSP650 Series
- **TSP650II** Series
- **TSP700II** Series
- **TSP800II Series**
- TSP1000 Series

本書中に登場する会社名や商品名は、一般に各社の商標または登録商標です。

# 目次

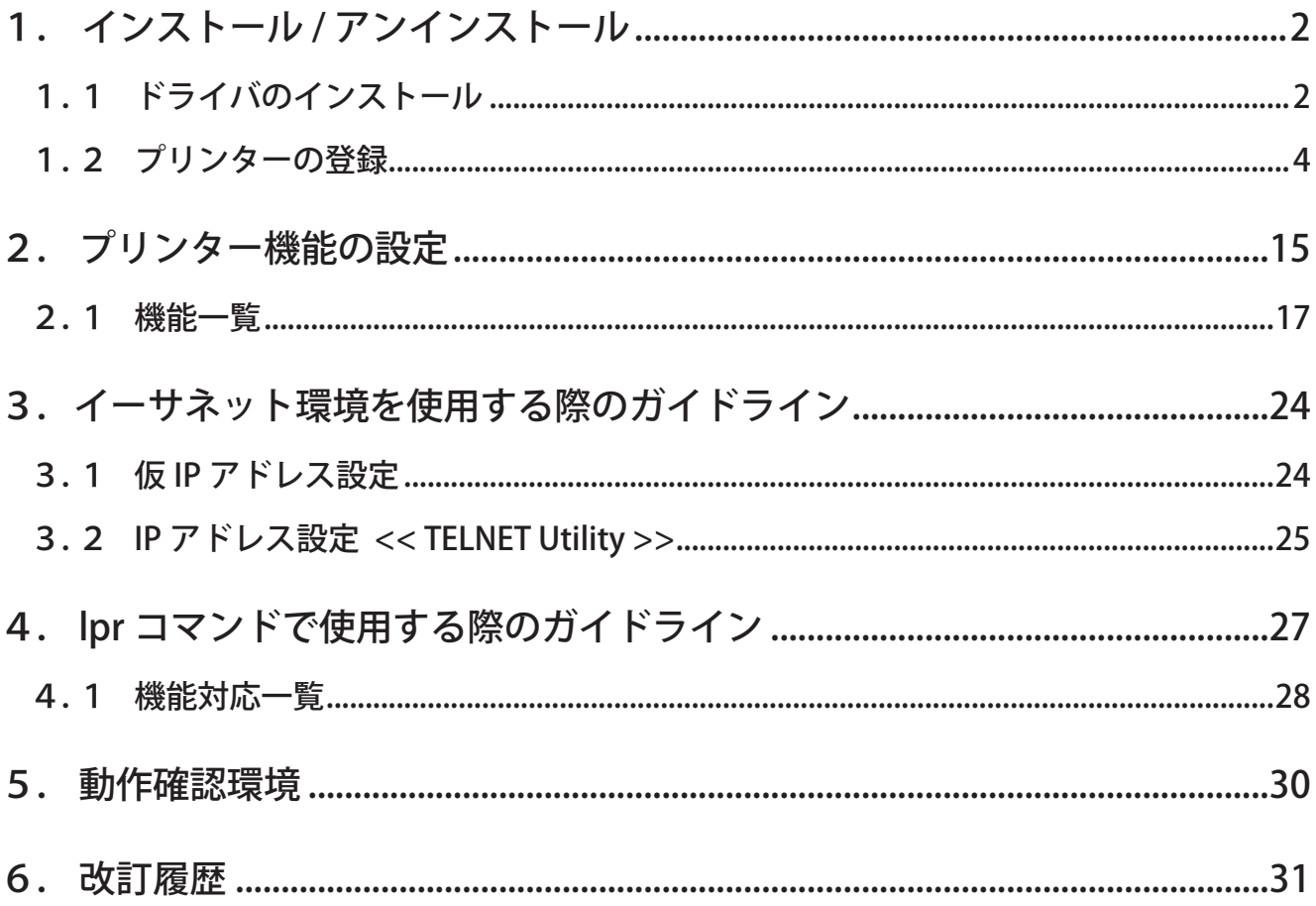

# はじめに

このマニュアルは、Fedora 9 を例にして CUPS プリンタドライバの操作方法を説明しています。Fedora の他の バージョンや他のディストリビューションでは、掲載している画像に違いがありますが、同様の手順で操作が 。 可能です

このドライバを使用して、LAN対応のプリンターをご使用いただくには、あらかじめプリンターへのIPアドレ スの設定が必要となります。 ご使用の LAN 環境において、DHCP サーバーからの IP アドレスの取得が行えない 場合には、事前にプリンターへのIP アドレスの設定を行ってください。プリンターのIP アドレス設定方法につ きましては、「3.イーサネット環境を使用する際のガイドライン」をご参照ください。

# 動作環境

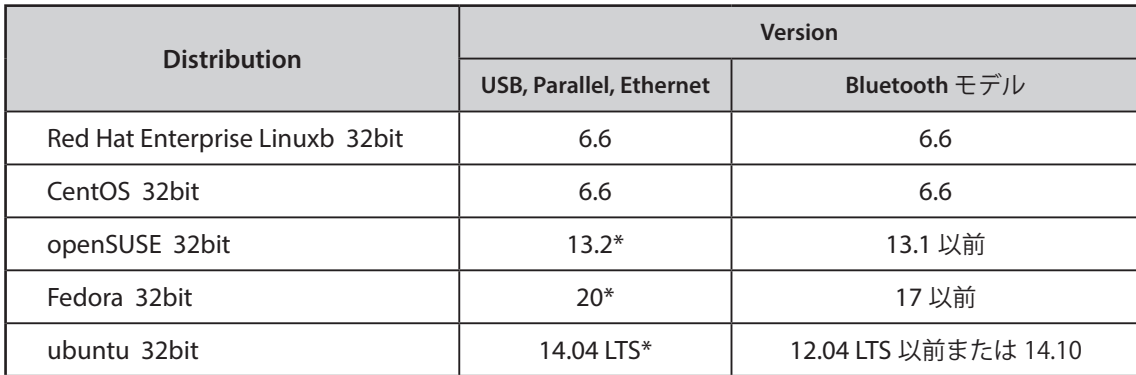

\* Bluetooth プリンターは対応しておりません。 Bluetooth モデルに対応する OS バージョンをご使用ください。

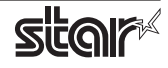

- <span id="page-4-0"></span>1. インストール / アンインストール
	- 1.1 ドライバのインストール

以下の手順に従って、ドライバをインストールしてください。

注記:ドライバをインストールする前にインターフェイスケーブルをプリンターに接続して電源を入れて ください。インターフェイスケーブルの接続方法はハードウェアマニュアルを参照してください。 既に古いバージョンがインストールされていると、新しいバージョンがインストールできない場合 があります。その場合は新しいバージョンをインストールする前に、1.3 章を参照して古いバージョ 。ンをアンインストールしてください

- ① コマンド入力をするため、ターミナルウィンドウを開きます。
- ② su コマンドを使用して、一時的に管理者権限になってください。  $$su$
- 3 "starcupsdrv-x.xx.x\_linux\_yyyymmdd.tar.gz" を解凍します。

注記:ファイル名中の「x.x.x-x.」は、モジュールのバージョンです。 「vyyymmdd」は、ドライバリリース日を表わす8桁の数字です。

- ④ 解凍してできた rpm パッケージのファイル "starcupsdrv-x.x.x-x.i386.rpm" のあるディレクトリに移りま 。す
- (5) rpm コマンド (オプション-i-v指定)を実行してパッケージをインストールします。 rpm-iv starcupsdrv-x.x.x-x.i386.rpm

。インストールを開始します

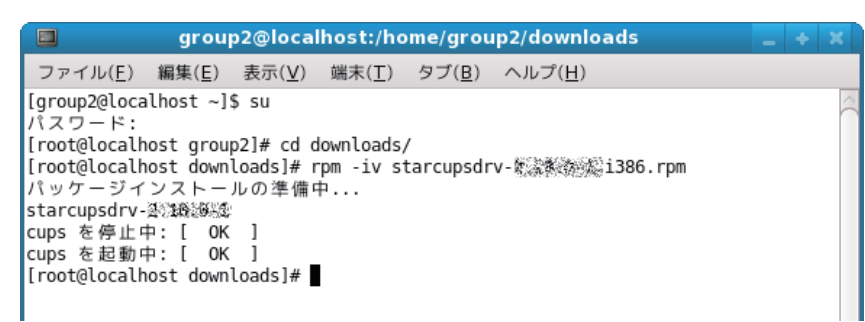

#### Bluetooth インターフェイスをご使用の場合

以下のパッケージをインストールしてください。 "bluez-cups"

> 管理者権限になって、ターミナル・ウィンドウから以下のコマンドを実行します。 # yum install bluez-cups

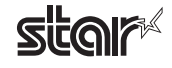

◆ Debian GNU / Linux, ubuntu でのインストール手順

。ソースコードからのインストールが必要です

必要なパッケージ

- "gcc・"
- "libcups2-dev"
- "libcupsimage2-dev"
- · "bluez-cups" (Bluetooth インターフェイスを使用する場合)

インストール作業はインターネット経由で行いますので、以下の作業はインターネットに接続されているシ ステム環境で操作してください。

インストールは、以下のように行ってください。

 $5 \mathrm{su}$  -

(su コマンドを使用して、一時的に管理者権限になってください) # apt-get update # apt-get install gcc # apt-get install libcupsimage2-dev # apt-get install libcups2-dev

Bluetooth インターフェイスを使用する場合 # apt-get install bluez-cups

ubuntu では su で管理者ユーザになることはできません。 各コマンドの頭に "sudo " コマンドを入力してください。

例) \$ sudo apt-get install gcc

starcupsdrv-x.xx.x\_linux\_yyyymmdd.tar.gz ファイルを PC にコピーした後、以下の操作をしてください。

# tar xzvf starcupsdrv-x.xx.x\_linux\_yyyymmdd.tar.qz # cd starcupsdrv-x.xx.x linux # cd SourceCode # tar xzvf starcupsdrv-src-x.xx.x.tar.gz # cd starcupsdrv # make  $#$  make install

注記:ファイル名中の「x.x.x-x.」は、モジュールのバージョンです。 「yyyymmdd」は、ドライバリリース日を表わす8桁の数字です。

次に「1.2 プリンターの登録」を参照して CUPS 管理画面 (http://localhost:631/admin) よりプリンターの登 録を行ってください。

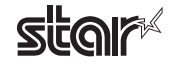

#### <span id="page-6-0"></span>1.2 プリンターの登録

プリンターの登録はご使用のインターフェイスによって手順が異なりますので、ご使用の環境に合った項を 。ご参照ください

- 1.2.1 USB · パラレルインターフェイスをご使用の場合
	- (f) Web ブラウザで CUPS 管理画面 (http://localhost:631/admin) にアクセスします。

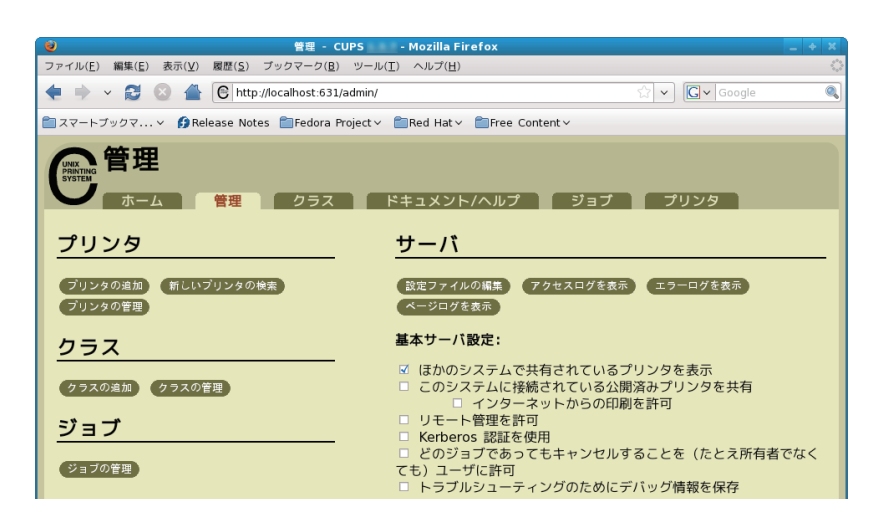

- ② "プリンタの追加" (Add Printer) をクリックします。 注記:認証を求めるダイアログが表示された場合は、root のパスワードを入力し[はい]を押してください。
- ③ プリンタの追加画面で、名前 (Name)、場所 (Location)、説明 (Description) の項目を入力し、 "続ける"(Continue) をクリックします。

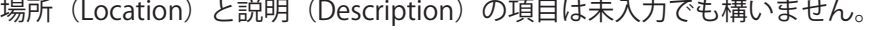

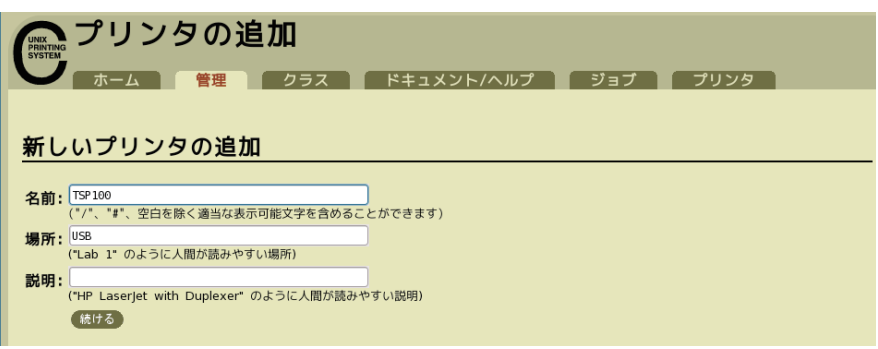

(4) 使用するプリンターが接続されているデバイス (インターフェイス) を選択し、"続ける"(Continue) 。をクリックします

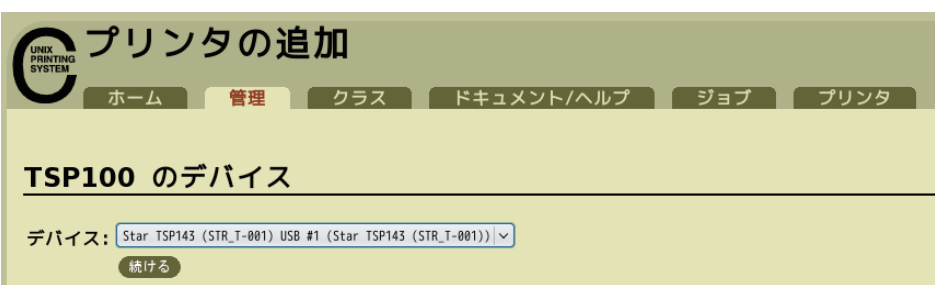

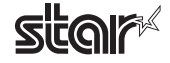

**Thermal Printer TSP** Printer

> 注記1:TSP143IIUの場合は、Star TSP100 Cutter を選択してください。 注記2: TSP650II の場合は、Star TSP650 Cutter を選択してください。 注記3:パラレルインターフェイスの場合は、デバイスのプルダウンメニュー上に Star のモデル名が表示しない 場合があります。その場合は以下の作業をしてください。 1) デバイス: LPT #1 (Unknown) を選択し、"続ける"を (Continue) クリック。 2) モデル / ドライバの画面で、" プリンタの追加 " (Add Printer) をクリック。 3) メーカー: STAR を選択し、"続ける" (Continue) をクリック。

6 プリンターのモデル / ドライバを選択し、"プリンタの追加" (Add Printer) をクリックします。

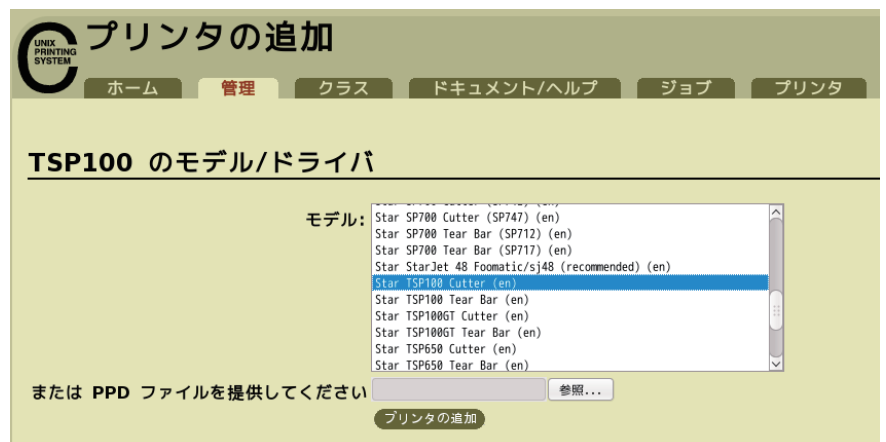

注記: CUPS のバージョンによっては、モデル / ドライバのプルダウンメニュー上に Star のモデル名が表示し ない場合があります。その場合は、ターミナルから以下のコマンドによるフォルダのコピーを実行後、 前ページに戻り、再度プリンターの登録を行なってください。

 $$su$ # cp -fr /usr/share/cups/model/star /usr/share/ppd/star

。以上でプリンターのインストールとプリンターの登録が完了しました

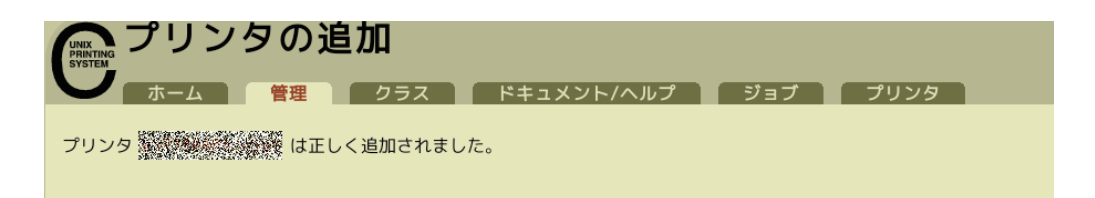

#### 1.2.2 イーサネットインターフェイスをご使用の場合

(1) Web ブラウザで CUPS 管理画面 (http://localhost:631/admin) にアクセスします。

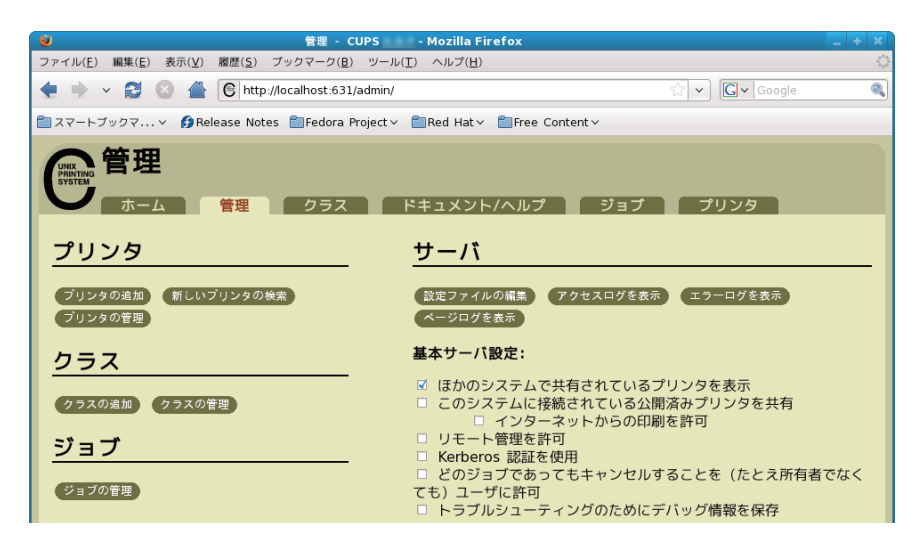

② "プリンタの追加" (Add Printer) をクリックします。 注記:認証を求めるダイアログが表示された場合は、root のパスワードを入力し [はい] を押してください。

③ プリンタの追加画面で、名前 (Name)、場所 (Location)、説明 (Description) の項目を入力して、 "続ける" (Continue) をクリックします。 場所 (Location) と説明 (Description の項目は未入力でも構いません。

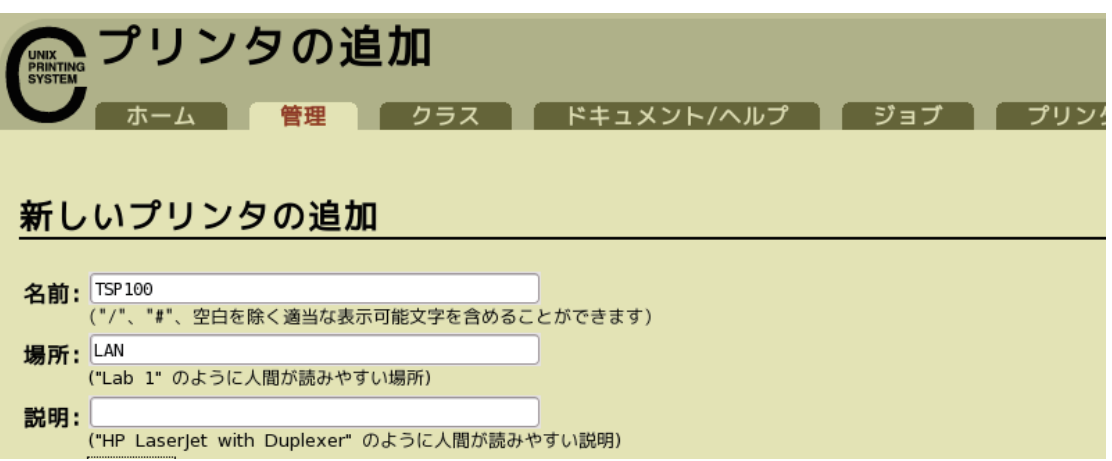

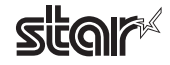

(4) 使用するプリンターが接続されているデバイス (LPD/LPR HOST or Printer) を選択し、 "続ける" (Continue) をクリックします。

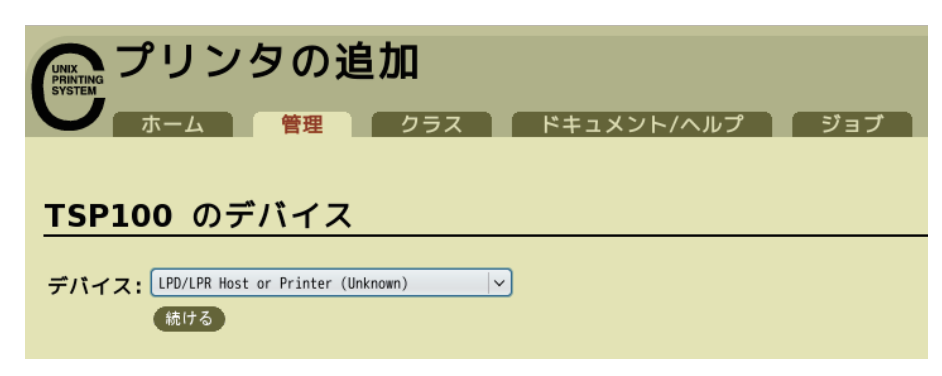

- 6 プリンターデバイスを URI で指定します。
	- LPD プロトコルの場合は、以下の URI を指定します。 lpd://<hostname>/<queue-name>

ホスト名は、設定するプリンターのIP アドレス (自己印字にて確認) です。 入力後、"続ける"(Continue)をクリックします。

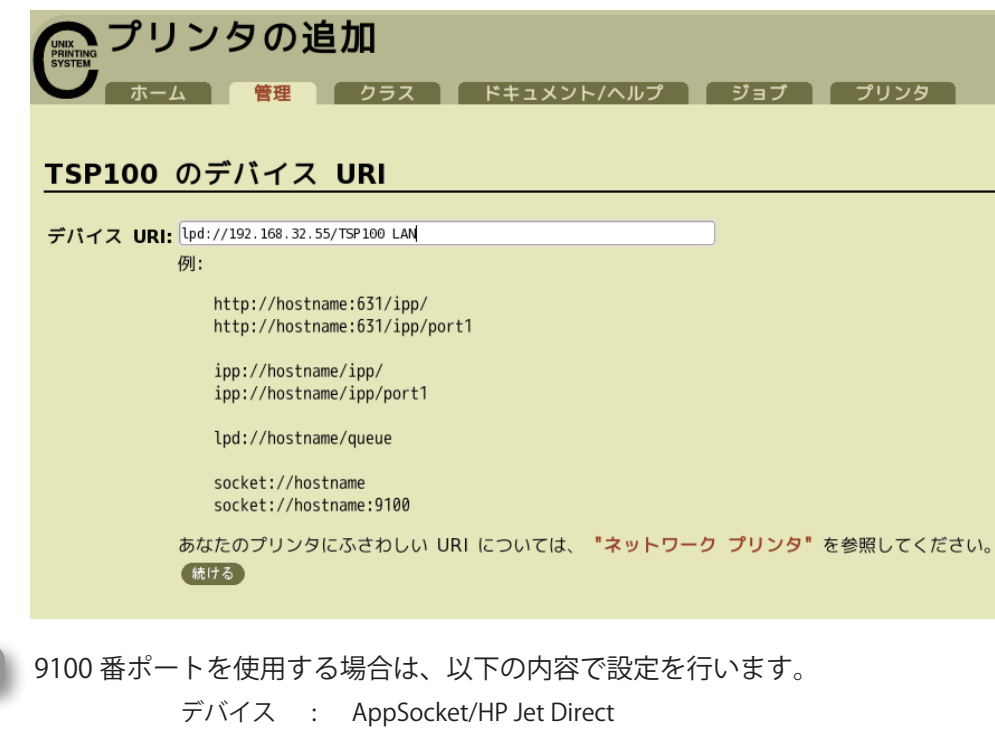

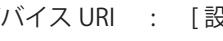

デバイス URI : [設定するプリンターの IP アドレス]: 9100 例 socket://192.168.32.228:9100

**メモ**

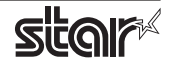

- プリンタの追加 ● クラス ● ドキュメント/ヘルプ 管理 ■ ジョブ ■ TSP100 のメーカ/製造元 メーカ: Samsung<br>Savin Seiko Sharn SiPix Sony Tally Tektronix Toshiba 続ける
- 6 プリンターのメーカ名: Star を選択し、"続ける" (Continue) をクリックします。

⑦ プリンターのモデル / ドライバを選択し、"プリンタの追加" (Add Printer) をクリックします。

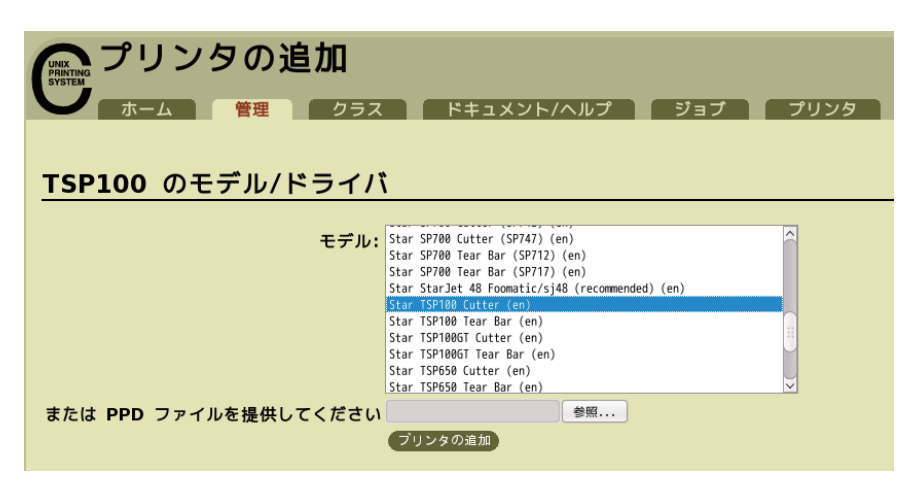

注記: CUPS のバージョンによっては、モデル / ドライバのプルダウンメニュー上に Star のモデル名が表示し ない場合があります。その場合は、ターミナルから以下のコマンドによるフォルダのコピーを実行後、 前ページに戻り、再度プリンターの登録を行なってください。

 $$<sub>su</sub>$ # cp -fr /usr/share/cups/model/star /usr/share/ppd/star

。以上でプリンターのインストールとプリンターの登録が完了しました

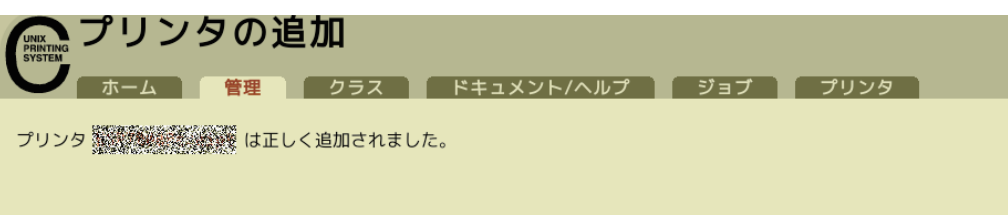

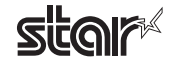

#### 1.2.3 Bluetooth インターフェイスをご使用の場合

- ① 以下の手順で Bluetooth プリンターとペアリングを行ってください。
	- 1. プリンターの電源を ON してください。
	- 2. Bluetooth カードのボタンを10 秒以上押し続け、プリンターをペアリングモードにしてください。
	- 3. Bluetooth アイコン 8 をクリックし「"新規デバイスのセットアップ "(Set up new device…)」を選 択し「"進む"(Forward)」をクリックしてください。プリンターを検索します。
	- 4. 検索画面に表示されているプリンターを選択し、「"進む (Forward)"」をクリックしてください。ペア リングされます。ペアリングが成功しない場合は、再度ペアリングを行ってください。
- ② Web ブラウザで CUPS 管理画面 (http://localhost:631/admin) にアクセスします。

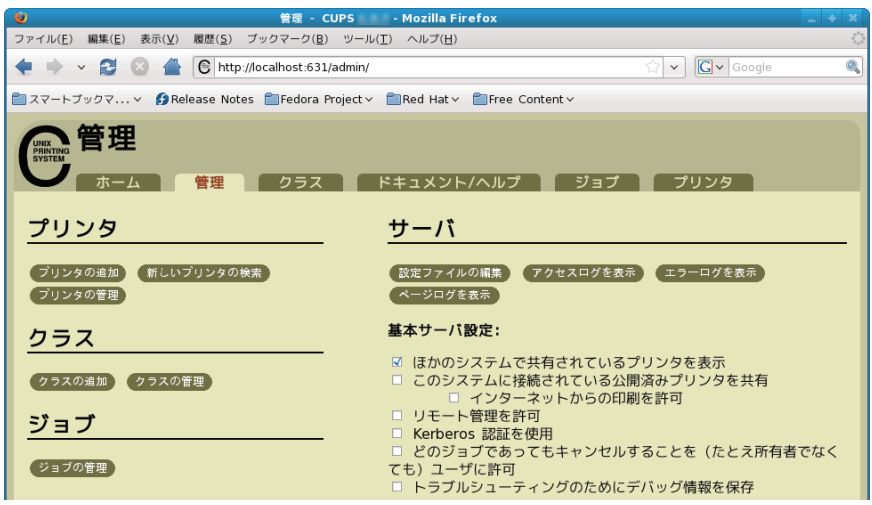

3 "プリンタの追加" (Add Printer) をクリックします。

注記:認証を求めるダイアログが表示された場合は、root のパスワードを入力し [はい]を押してください。

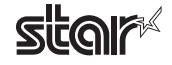

④ 使用するプリンターが接続されているデバイス (Bluetooth) を選択し、"続ける" (Continue) をクリッ 。クします

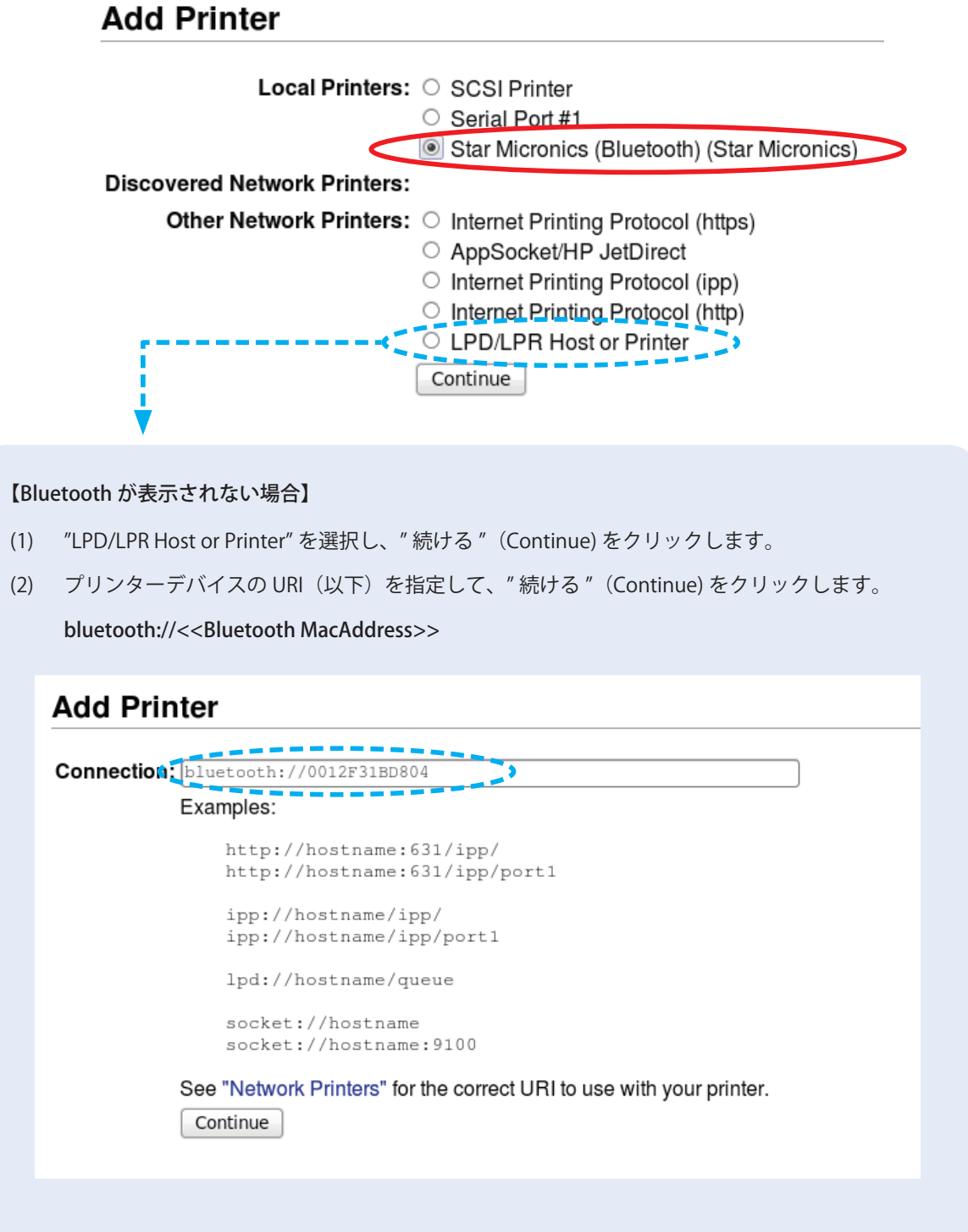

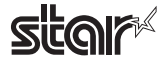

6 プリンターの追加画面で、名前 (Name)、場所 (Location)、説明 (Description) の項目を入力して、 "続ける" (Continue) をクリックします。

場所 (Location) と説明 (Description の項目は未入力でも構いません。

#### **Add Printer**

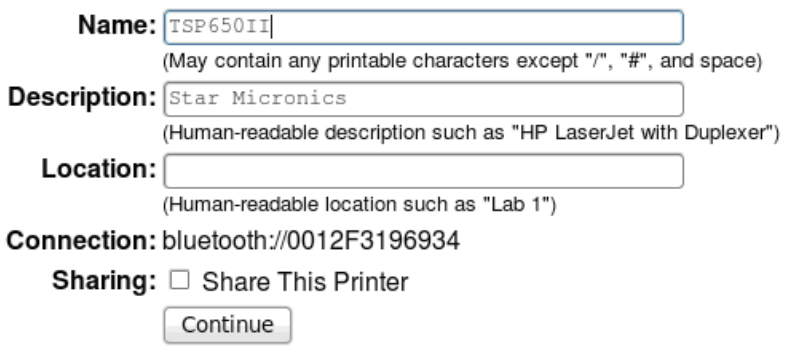

6 プリンターのメーカ名: Star を選択し、"続ける" (Continue) をクリックします。

#### **Add Printer**

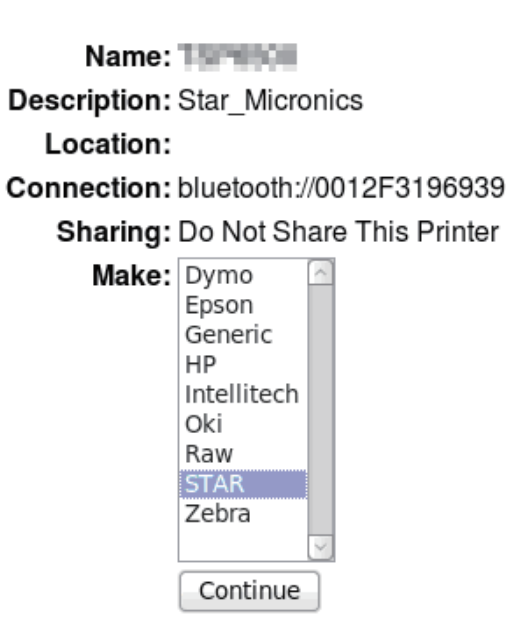

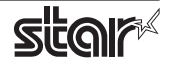

(7) 使用するプリンターが接続されているデバイス (Bluetooth) を選択し、"続ける" (Continue) をクリッ 。クします

#### **Add Printer**

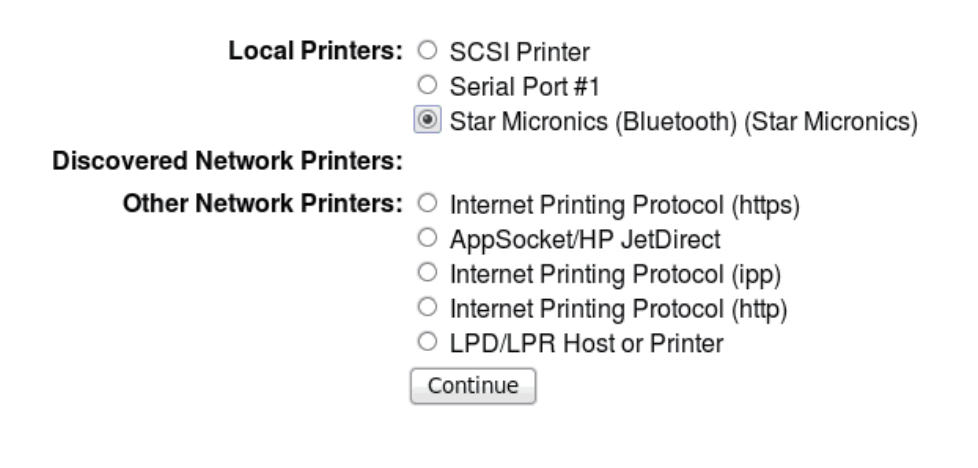

®プリンターのモデルを選択し、"プリンタの追加" (Add Printer) をクリックします。

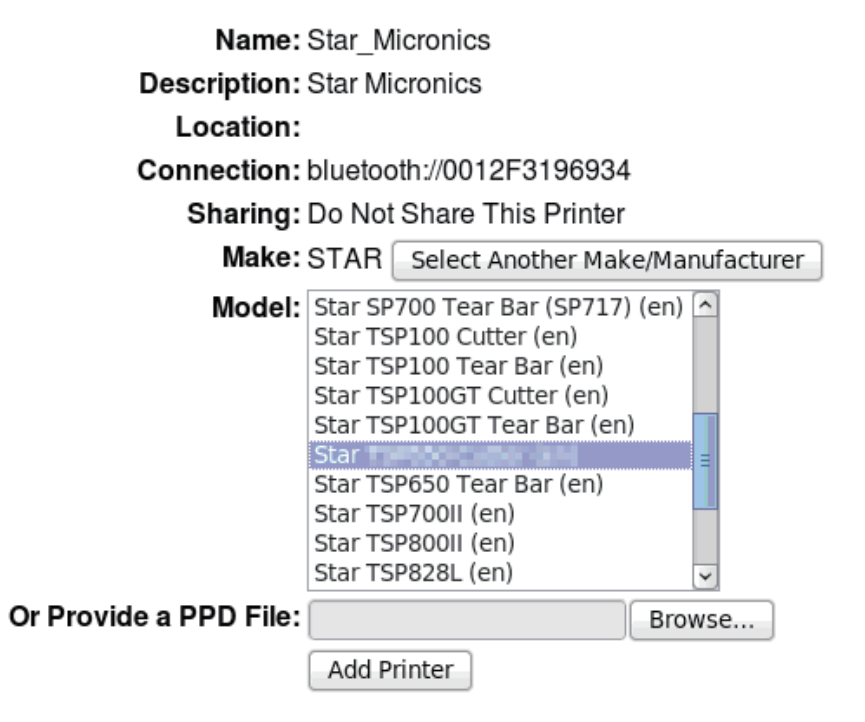

③ "Policies" (ポリシー) を選択して、"Error Policy:" (エラーポリシー) を 「retry-current-job」に設定します。

#### Set Default Options for Star\_Micronics

**General Output Options Cut Options Cash Drawer Control Buzzer 1 Control Buzzer 2 Control Data Treatment Recover From Error Banners Policies** 

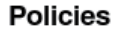

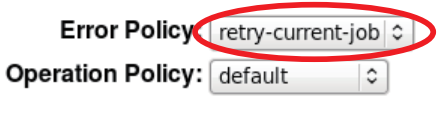

Set Default Options

。以上でプリンターのインストールとプリンターの登録が完了しました

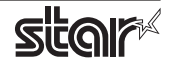

#### 1.3 アンインストール

以下の手順に従って、ドライバをアンインストールしてください。

(1) Web ブラウザで CUPS 管理画面 (http://localhost:631/printers) にアクセスします。 "プリンタの削除"ボタンをクリックして、登録されているプリンターを削除します。

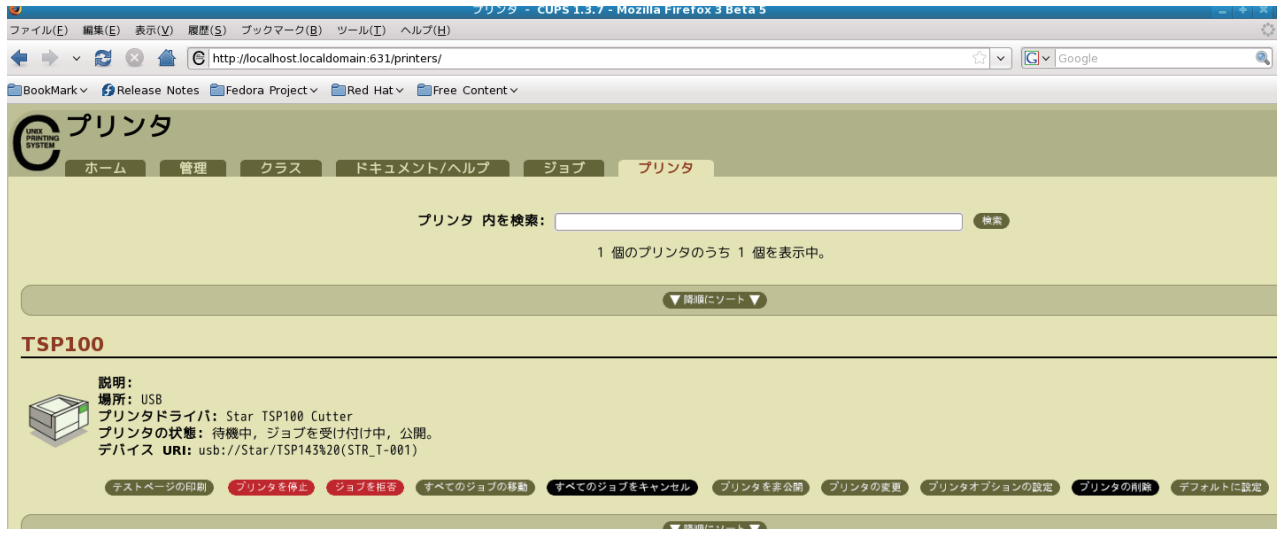

- ② コマンド入力をするため、ターミナル・ウィンドウを開きます。
- 3 su コマンドを使用して、一時的に管理者権限になってください。  $$su$
- (4) rpm コマンド (オプション -e 指定) を実行してパッケージをアンインストールします。

rpm -e starcupsdrv

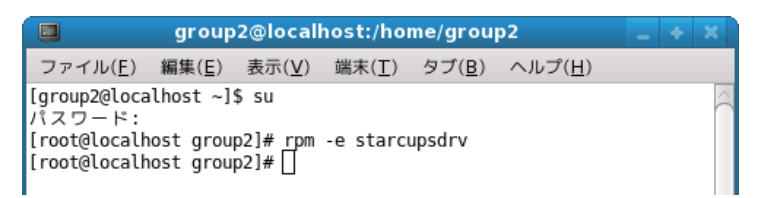

◆ Debian GNU/Linux, ubuntu でのアンインストール手順

Scd " ソースコードの最上位ディレクトリのパス "  $$ su -$ # make remove

5ページまたは8ページのフォルダのコピーを行なった場合は、以下のコマンドによりフォルダの削除 。を行ってください

# rm -fr /usr/share/ppd/star

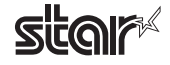

# <span id="page-17-0"></span>2. プリンター機能の設定

プリンター機能の設定は、Web ブラウザの CUPS 管理画面で行います。

① Web ブラウザで CUPS 管理画面 (http://localhost:631/admin) にアクセスしてください。 "プリンタの管理"ボタンをクリックしします。

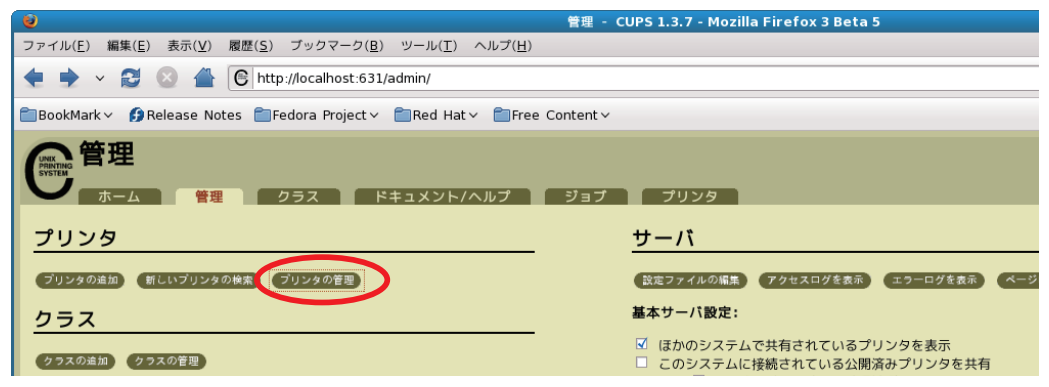

② 既に追加したプリンターキューが登録されているので、設定を変更したい"プリンタオプションの設定" 。をクリックします

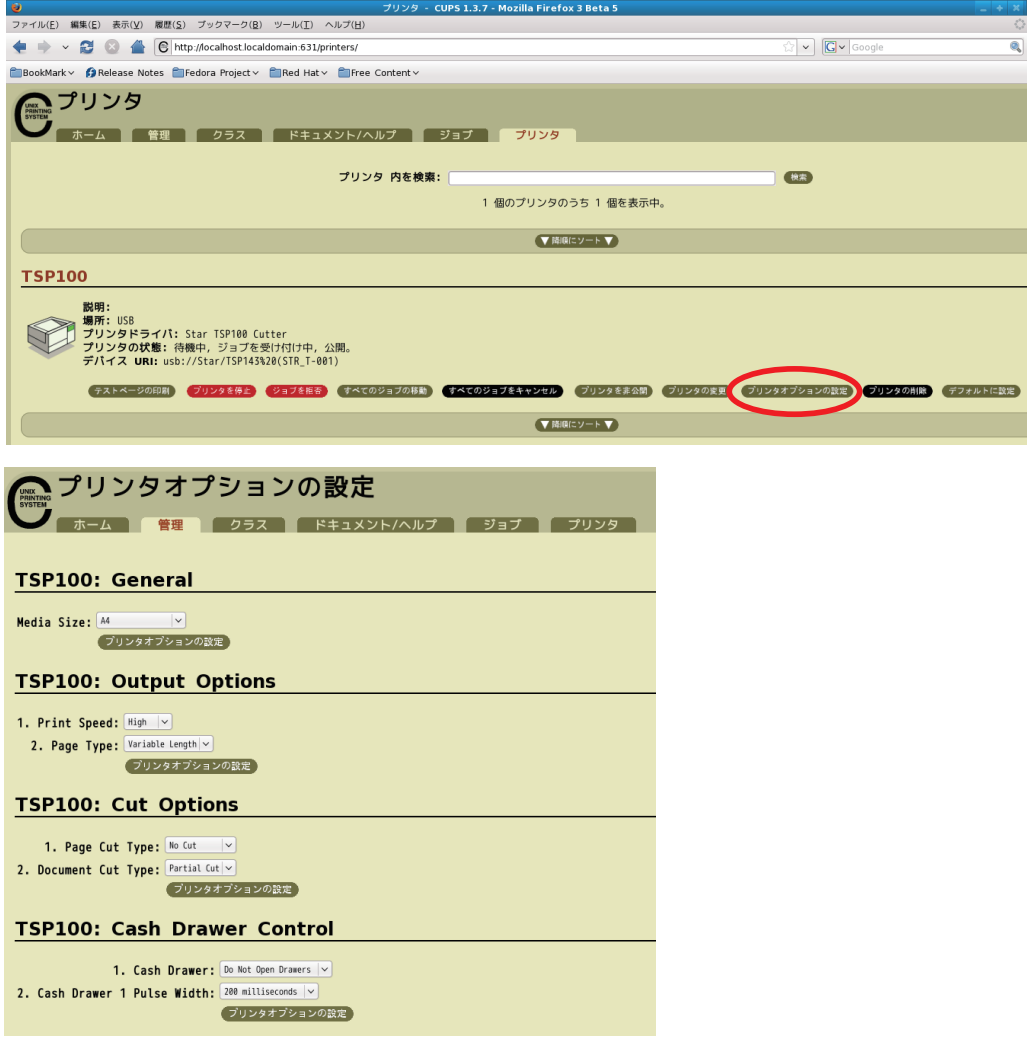

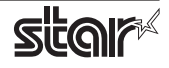

#### 【CUPS 管理画面にデバイス設定の項目が表示されない場合】

Red Hat 6.6 や CentOS 6.6 などの OS では、CUPS 管理画面にデバイス設定の項目が表示されません。 。プリンター機能の設定は以下の手順で行ってください

(1) System - Administration - Printing を開きます。

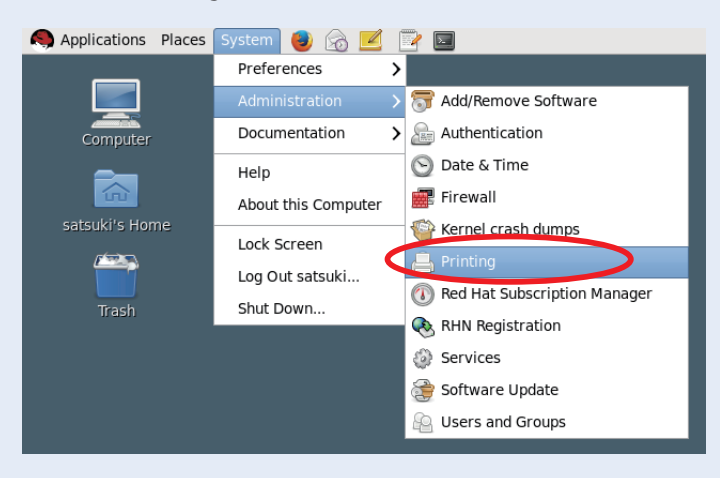

(2) 設定を行うプリンタキューを右クリックして、プルダウンメニューより [Properties] をクリックします。

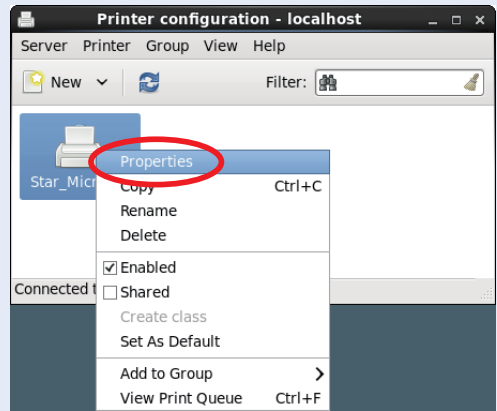

(3) メニューより [Printer Options] を選択すると、デバイスの設定項目が表示されます。 。プリンター機能の設定を行ってください

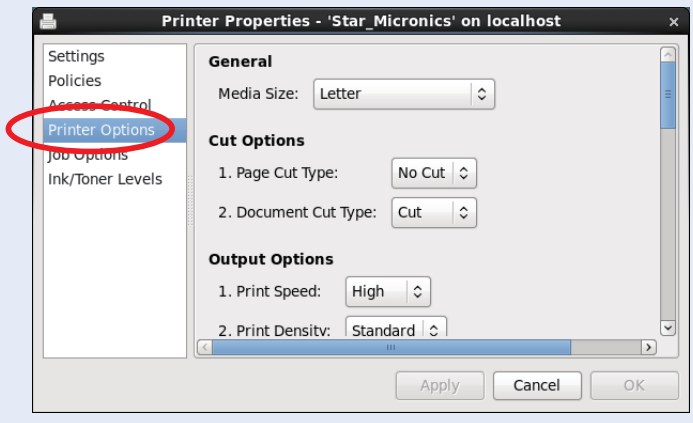

#### <span id="page-19-0"></span>機能一覧 2.1

選択するプリンターによって表示される機能は異なり、表示される機能のみ設定することができます。

■ General

1. Media Size: (用紙サイズ) 次の表にて示す用紙サイズがあらかじめ用意されており、設定が可能です。

Point! 最大印字幅を超える用紙サイズを選択した場合は、最大印字幅に合わせて縮小し、 。印字します

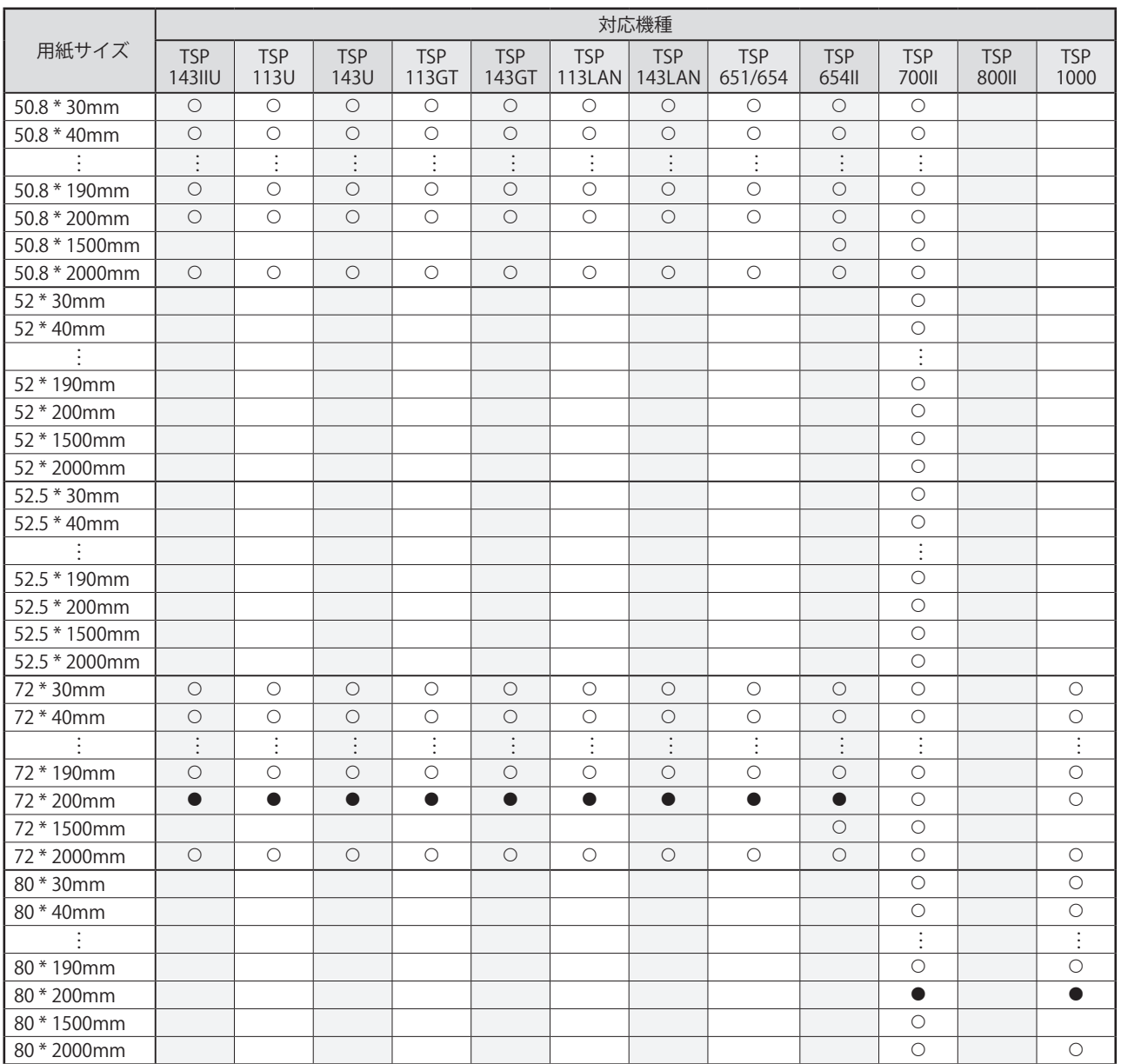

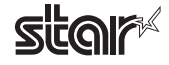

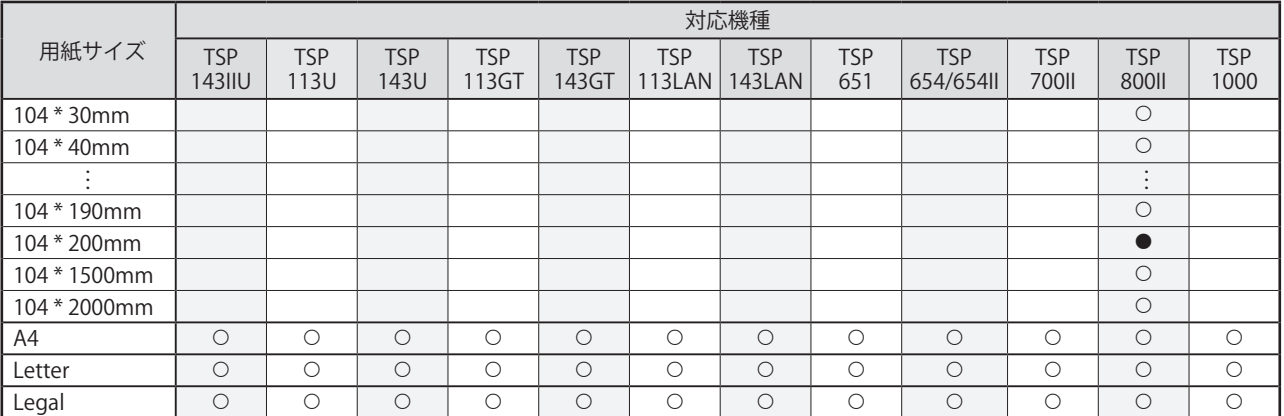

※● はデフォルト設定値です。

。使用するアプリケーションによっては機能しない場合があります

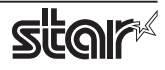

#### ■ Output Options

• Print Speed: (印字速度)

印字速度を設定します。印字速度の設定によって印字品質も変わります。

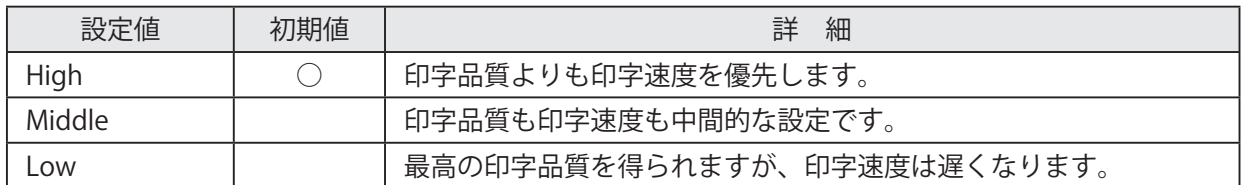

• Print Density: (印字濃度の設定)

。印字濃度を設定します

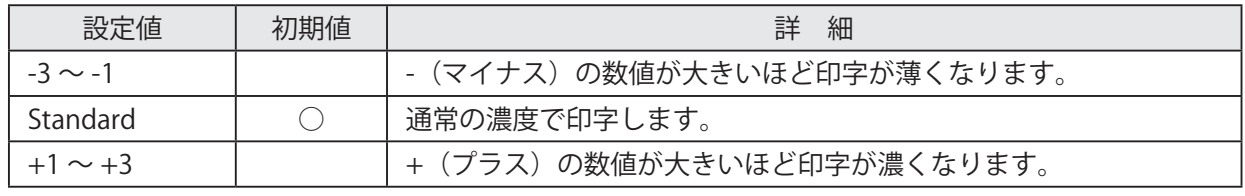

**Point! TSP650 · TSP650II シリーズのみ対応** 

#### • Page Type: (ページタイプの設定)

。ページタイプを設定します

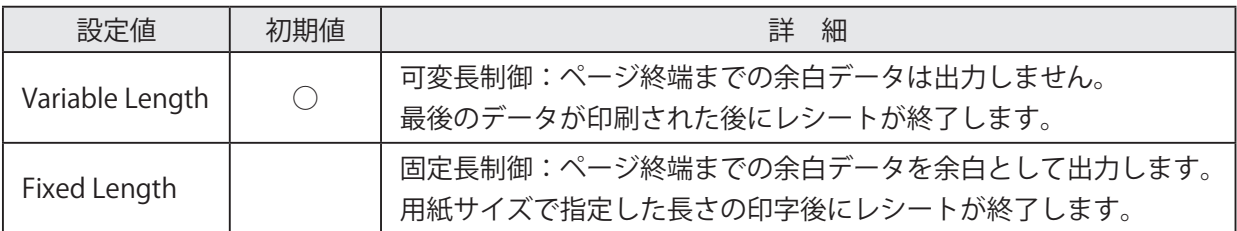

#### ・Top Search: (頭出し機能の設定)

印刷前に行なう用紙の逆送り動作を設定します。

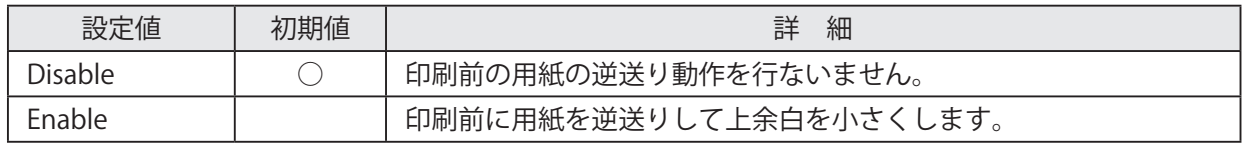

**Point!** TSP700IIシリーズ·TSP800IIシリーズ·TSP1000のみ対応

注記: 「Page Cut Type」または「Document Cut Type」が "Full Cut" に設定されている場合のみ有 効です。"Partial Cut" の設定では使用できません。

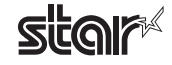

#### ■ Cut Options ( Cutter モデル)

• Page Cut Type: (ページカット動作の設定)

最後のページを除いた全てのページの終わりに実行されるカット動作を設定します。

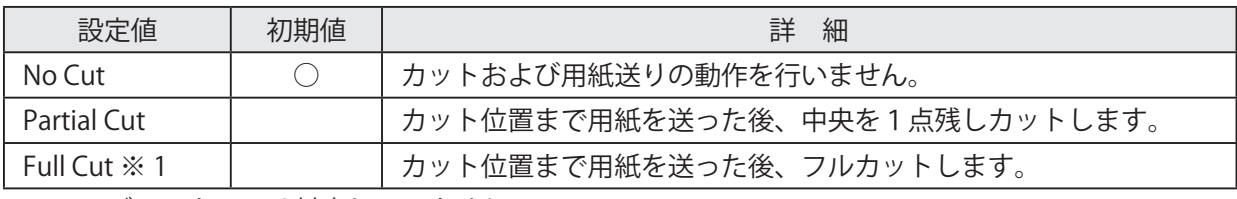

※1モデルによっては対応していません。

・Document Cut Type: (文書カット動作の設定)

最後のページに実行されるカット動作を設定します。

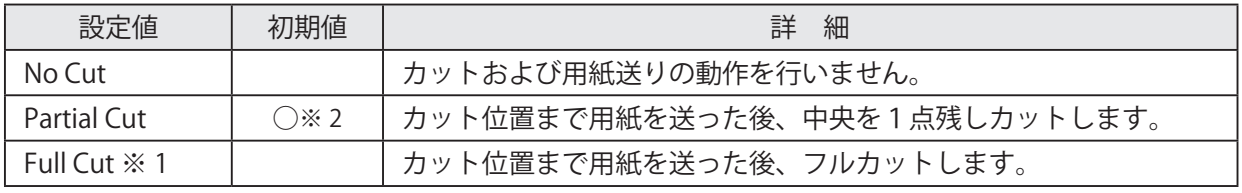

※1モデルによっては対応していません。

※ 2 TSP1000 の初期値は "Full Cut" です。

#### ■ Feed Options ( TearBar モデル)

・Page Feed Type: (ページ用紙送り動作の設定)

最後のページを除いた全てのページの終わりに実行される用紙送り動作を設定します。

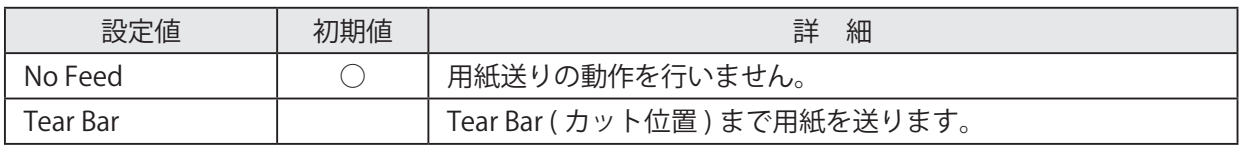

・Document Feed Type: (文書ページ送り動作の設定)

最後のページに実行される用紙送り動作を設定します。

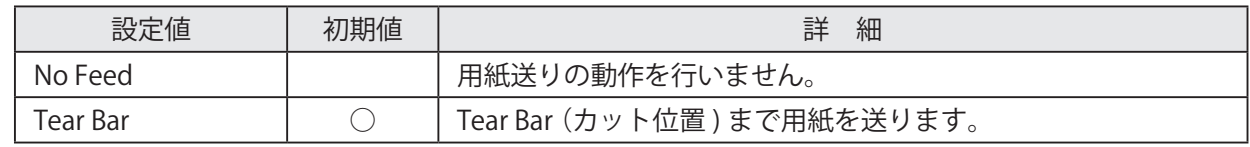

#### ■ Data Treatment Recover From Error

• Data Treatment Recover From Error: (エラー復帰時のデータの扱い設定)

エラー発生時の、送信済みの印字データを処理する方法を設定します。

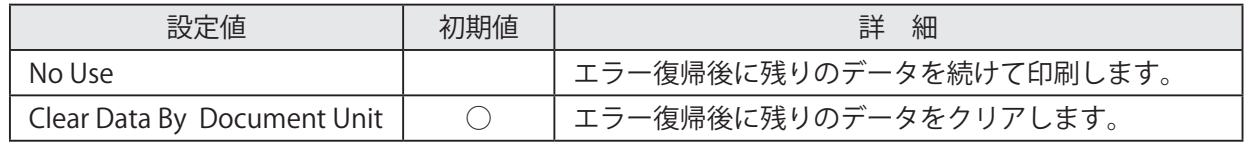

Point! TSP650 · TSP650II · TSP700II · TSP800II シリーズのみ対応

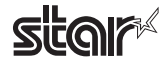

注記 (TSP650 · TSP700IIのみ): この機能は古い F/W (ファームウェア) では正常に動作しません。Ver3.0 以前の F/W をご使 用の場合は、'No Use' を選択してください。 F/W のバージョンはプリンターを自己印字することでご確認いただけます。また、F/W のバー ジョンアップについては、ご購入先にお問い合わせください。

#### ■ Cash Drawer Control

· Cash Drawer: (キャッシュドロワの動作設定) キャッシュドロワの動作を設定します。

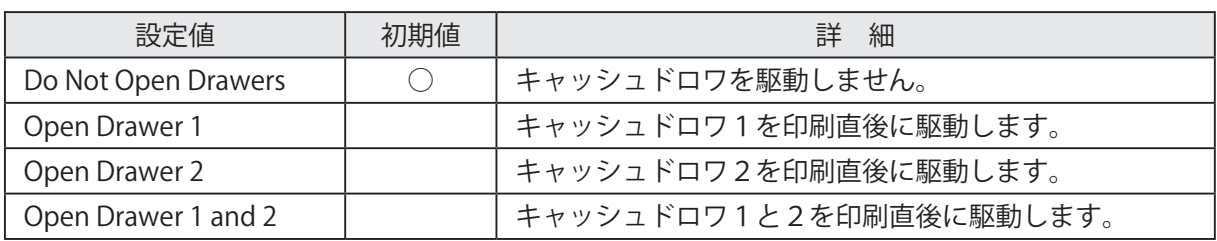

· Cash Drawer 1 Pulse Width: (パルス幅の設定)

キャッシュドロワのパルス幅を設定します。

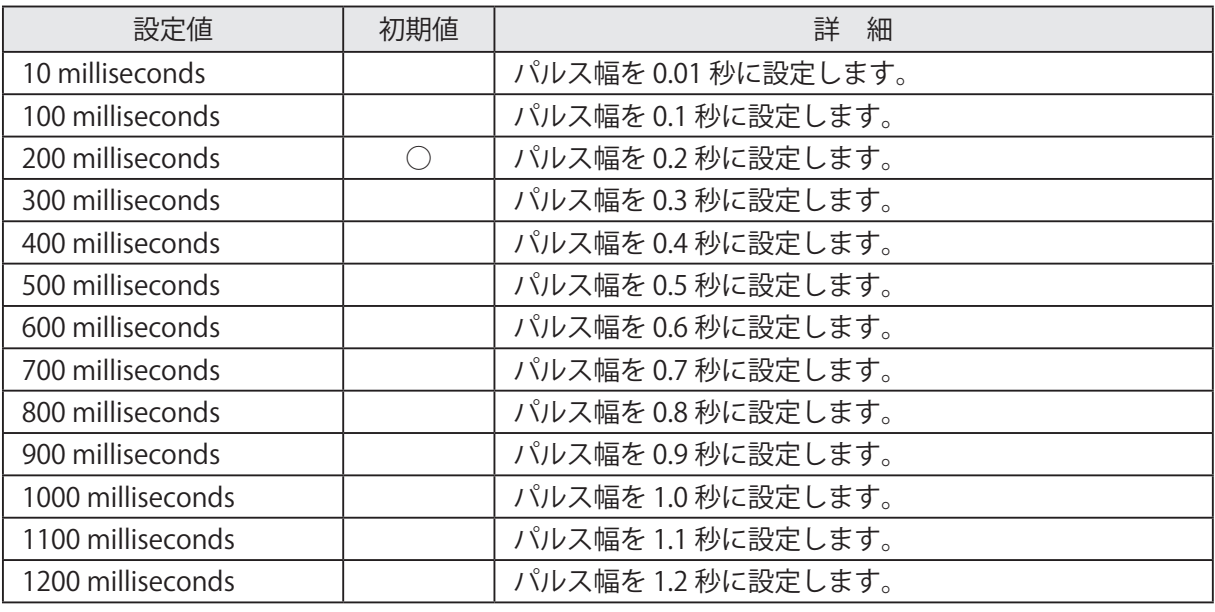

注記: 1) キャッシュドロワとブザーの設定は同時に有効にしないでください。

2) キャッシュドロワ2は、パルス幅が 200 millseconds で固定ですので変更できません。

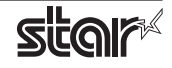

#### ■ Buzzer 1 Control および Buzzer 2 Control (TSP650/650II series)

• Buzzer 1 (Buzzer 2): (ブザー 1 (またはブザー 2) の動作設定) ブザー1 (またはブザー2)の動作を設定します。

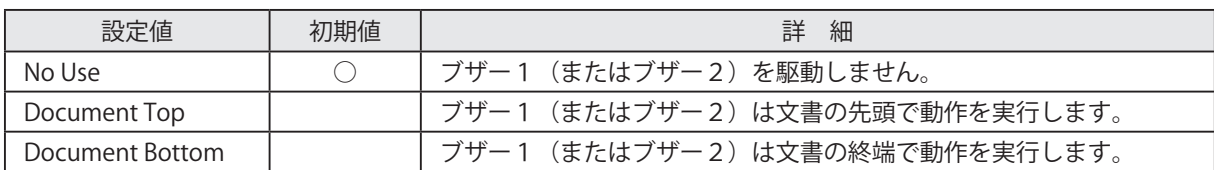

注意:外部機器にブザー以外の機器(キャッシュドロワ等)を使用する場合には、'No Use'を選択 してください。間違った設定を行った場合、外部機器本体が破壊する恐れがあります。

• Buzzer 1 (Buzzer 2) - On Time: (ブザー1 (またはブザー2)の鳴動時間)

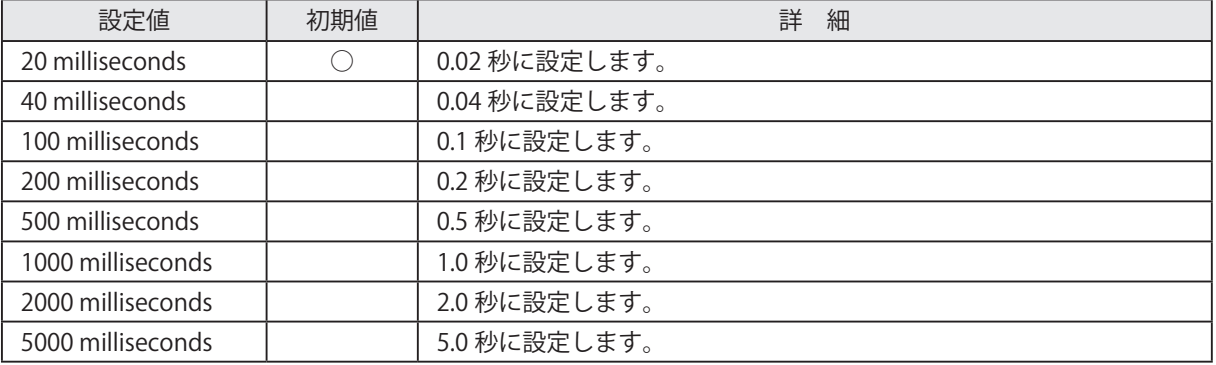

ブザー1 (またはブザー2)の鳴動時間を設定します。

• Buzzer 1 (Buzzer 2) - Off Time: (ブザー1 (またはブザー2)の休止時間) ブザー1 (またはブザー2)の休止時間を設定します。

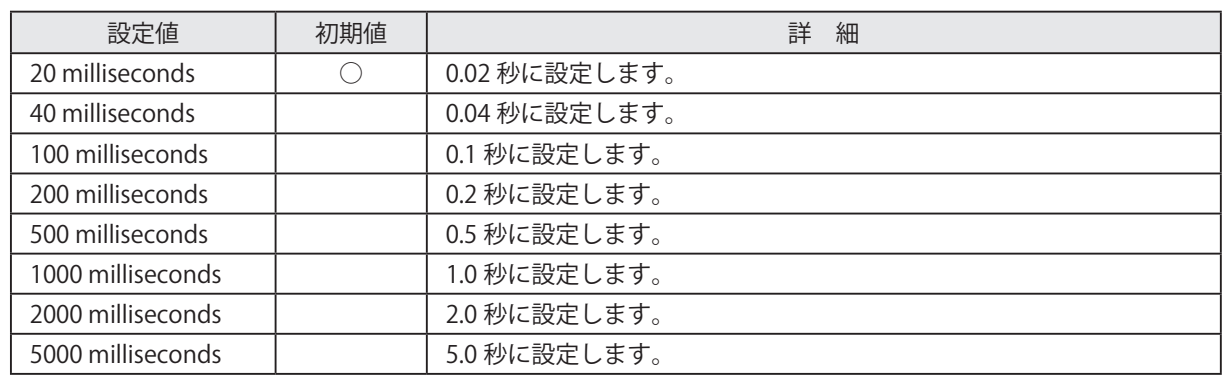

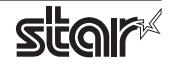

• Buzzer 1 (Buzzer 2) - Repeat: (ブザー 1 (またはブザー 2) の鳴動回数)

ブザー1 (またはブザー2) を設定した鳴動時間·休止時間で繰り返して駆動する回数を設定します。 設定した鳴動回数に関わらず、"FEED" ボタンを押すことでブザーは止まります。

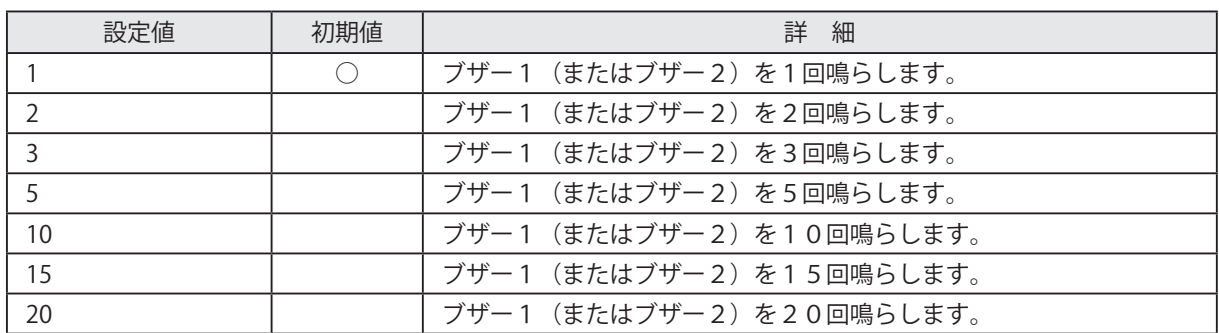

注記:1)キャッシュドロワとブザーの設定は同時に有効にしないでください。 2) ブザーの鳴動および休止時間がトータルして 90 秒を超えないようにしてください。

#### ■ Peripheral Control (TSP1000)

1. Peripheral: (外部機器の動作設定) 外部機器の動作を設定します。

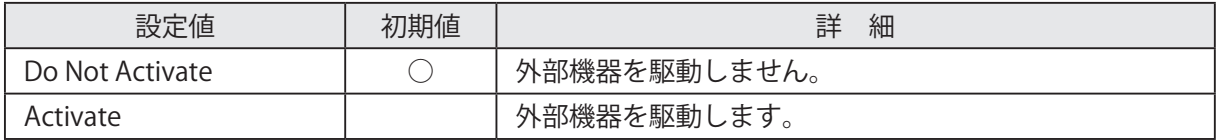

2. Peripheral Activation Pulse Width: (パルス幅の設定) 外部機器のパルス幅を設定します。

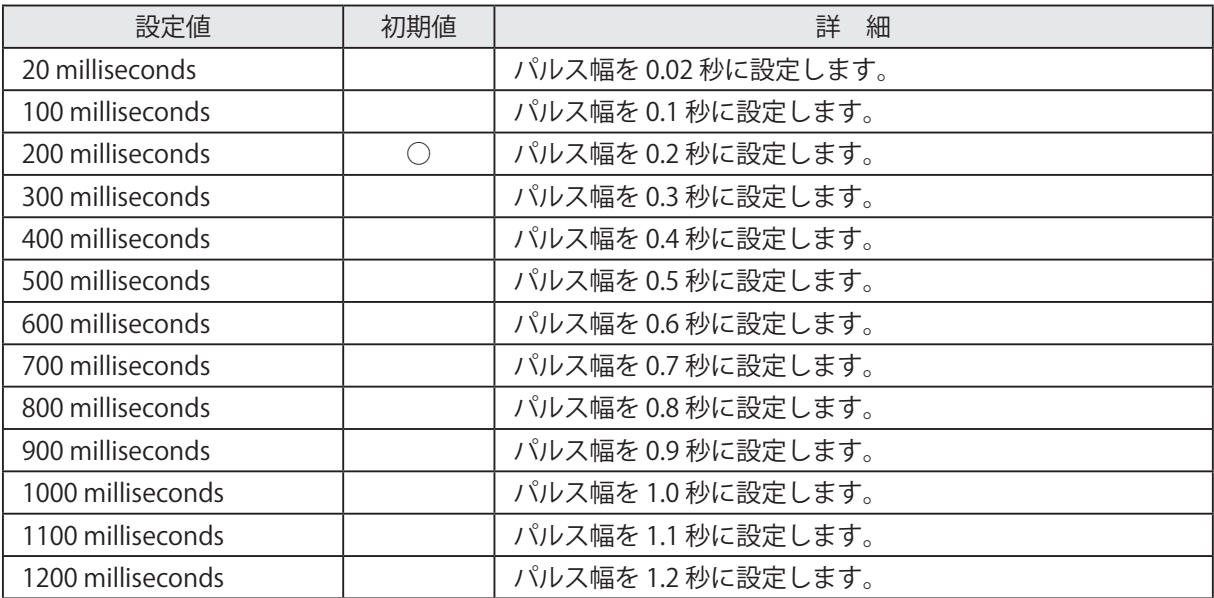

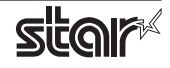

### <span id="page-26-0"></span>3. イーサネット環境を使用する際のガイドライン

このドライバを使用して、LAN 対応のプリンターをご使用いただくには、あらかじめプリンターへのIP ア ドレスの設定が必要となります。 ご使用の LAN 環境において、DHCP サーバーからの IP アドレスの取得が 行えない場合には、事前にプリンターへのIP アドレスの設定を行ってください。

#### 3.1 仮 IP アドレス設定

以下の手順で、プリンターに対して仮IP アドレスを設定することができます。仮IP アドレスを設定するこ とにより、IPアドレスの設定されていないプリンターへの接続が行えるようになります。

注記:プリンターの設定は管理者権限を持つユーザーで行ってください。

仮 IP アドレスの設定には、設定を行うプリンターの MAC アドレスが必要です。 MAC アドレスはプリンターを自己印字させることで確認することができます。 自己印字に関して詳しくはハードウェアマニュアルをご参照ください。 **メモ**

- ① コマンド入力をするため、ターミナル・ウィンドウを開いてください。
- ② su コマンドを使用して、一時的に管理者権限になってください。  $\frac{1}{2}$  su -

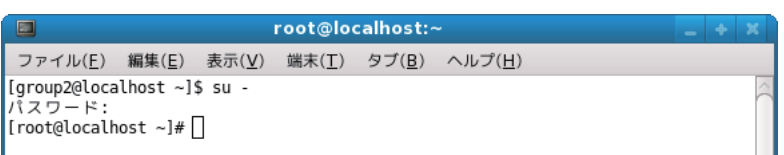

- 3 ターミナルで以下のコマンドを実行することにより、プリンターに仮IP アドレスを設定してください。
	- 1. arp -d [ プリンター仮 IP アドレス ]
	- 2. arp -s [ プリンター仮 IP アドレス ] [ プリンター MAC アドレス ]
	- 3. ping -c 4 「プリンター仮 IP アドレス1
	- 4. arp -d [ プリンター仮 IP アドレス]

具体例:仮IP アドレス (192.168.32.228) を設定する場合 arp -d 192.168.32.228 arp -s 192.168.32.228 00:11:62:04:83:98 ping -c 4 192.168.32.228 arp -d 192.168.32.228

注記: Ubuntu を使用している場合は、su - コマンドの入力は不要ですが、arp コマンドの代わりに sudo arp コマンドを入力してください。 ここで設定を行う"仮IP アドレス"は、プリンターの電源を切るとクリアされます。 ひきつづきIP アドレスの設定作業を行ってください。

管理者ユーザーから一般ユーザーに戻るには exit コマンドを実行してください。

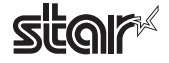

#### <span id="page-27-0"></span>3.2 IP アドレス設定 << TELNET Utility >>

Telnet コマンドにより、直接プリンターに接続して設定を行います。

- ① コマンド入力をするため、ターミナル・ウィンドウを開いてください。
- ② Telnet コマンドにより、設定を行うプリンターに接続します。
- 例: > telnet 192.168.32.228  $\downarrow$ 設定を行うプリンターのIP アドレス

注記:IPアドレスが設定されていないプリンターには、接続が行えません。 「3.1 仮 IP アドレス設定」をご参照の上、あらかじめ仮 IP アドレスの設定を行ってください。

3 設定を行うプリンターに "root" ユーザでログインします。 工場出荷時のパスワードは "public" です。 パスワードの変更を行った場合には、変更したパスワードを入力してください。

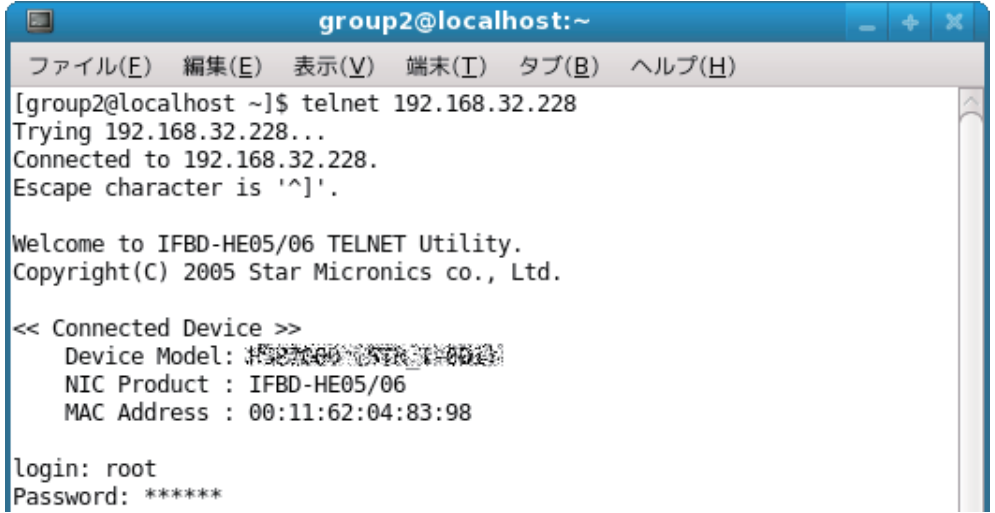

- 4 表示されるのは以下のメニューです。
	- 1) IP Parameters Configuration
	- 2) System Configuration
	- 3) Change Password
	- 96) Display Status
	- 97) Reset Settings to Defaults
	- 98) Save & Restart
	- 99) Quit

Enter Selection:

処理したい内容に合わせて番号を入力します。

**SitGIA** 

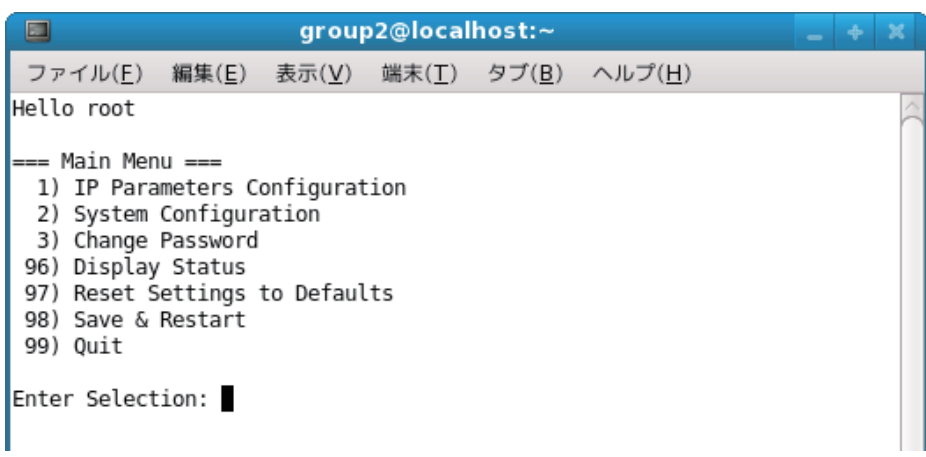

(5) すべての設定が終わったら "98(Save & Restart)" - "1(Save & Restart device & Configuration printing)" または "2(Save & Restart device)" で、設定内容の保存を行ってください。プリンターに設定内容を保存 した後、プリンターのリセットがかかります。

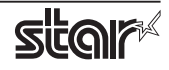

### <span id="page-29-0"></span>4. Ipr コマンドで使用する際のガイドライン

コマンドラインより Ipr コマンドにて印刷を行う際には、以下のフォーマットにてオプションを指定するこ 。とができます

 $\sin$  [option] = [value] -o [option] = [value] ... [Filename]

[option] · [value] には、「4.1 機能対応一覧」より"コマンド指定名称"に示した名称にて指定します。 また、指定がないオプションについては、ドライバのデフォルト設定にて印刷を行います。

オプション "-P" にてプリンター名を指定する場合は、"lpstat -p" コマンドにて確認した Point! 。プリンター名を指定してください

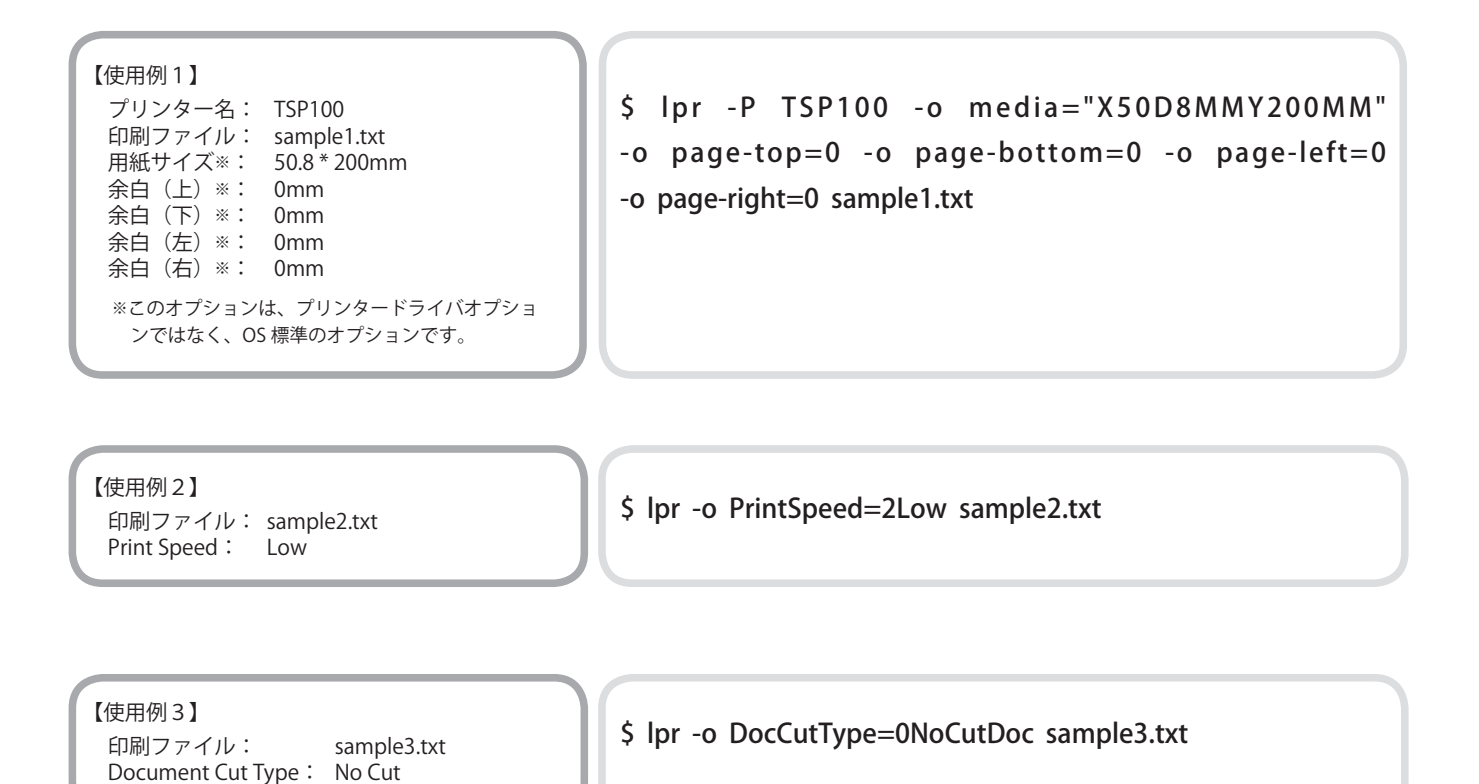

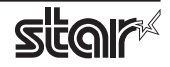

#### <span id="page-30-0"></span>4.1 機能対応一覧

各機能の内容については「2.1 機能一覧」をご参照ください。

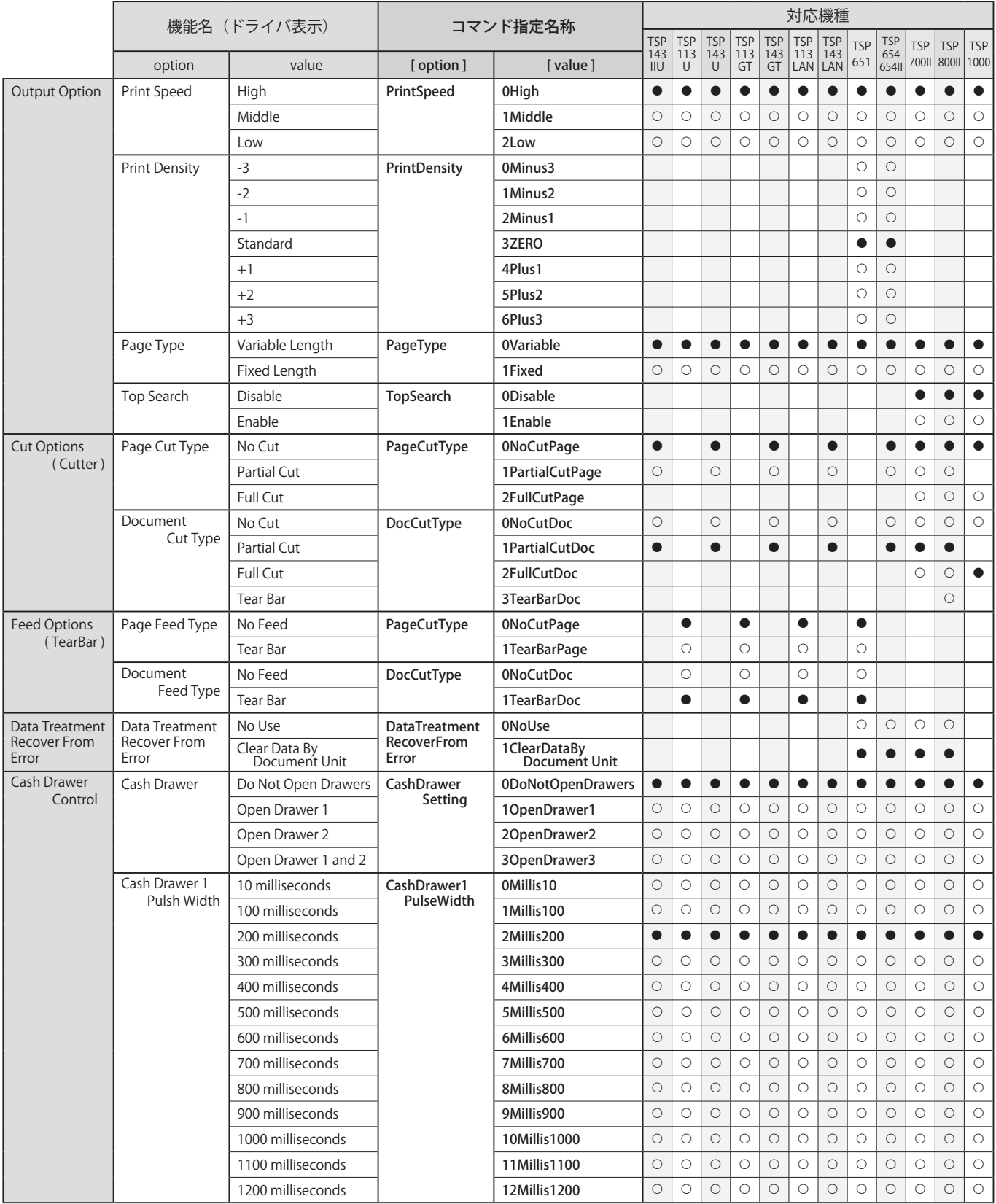

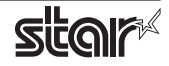

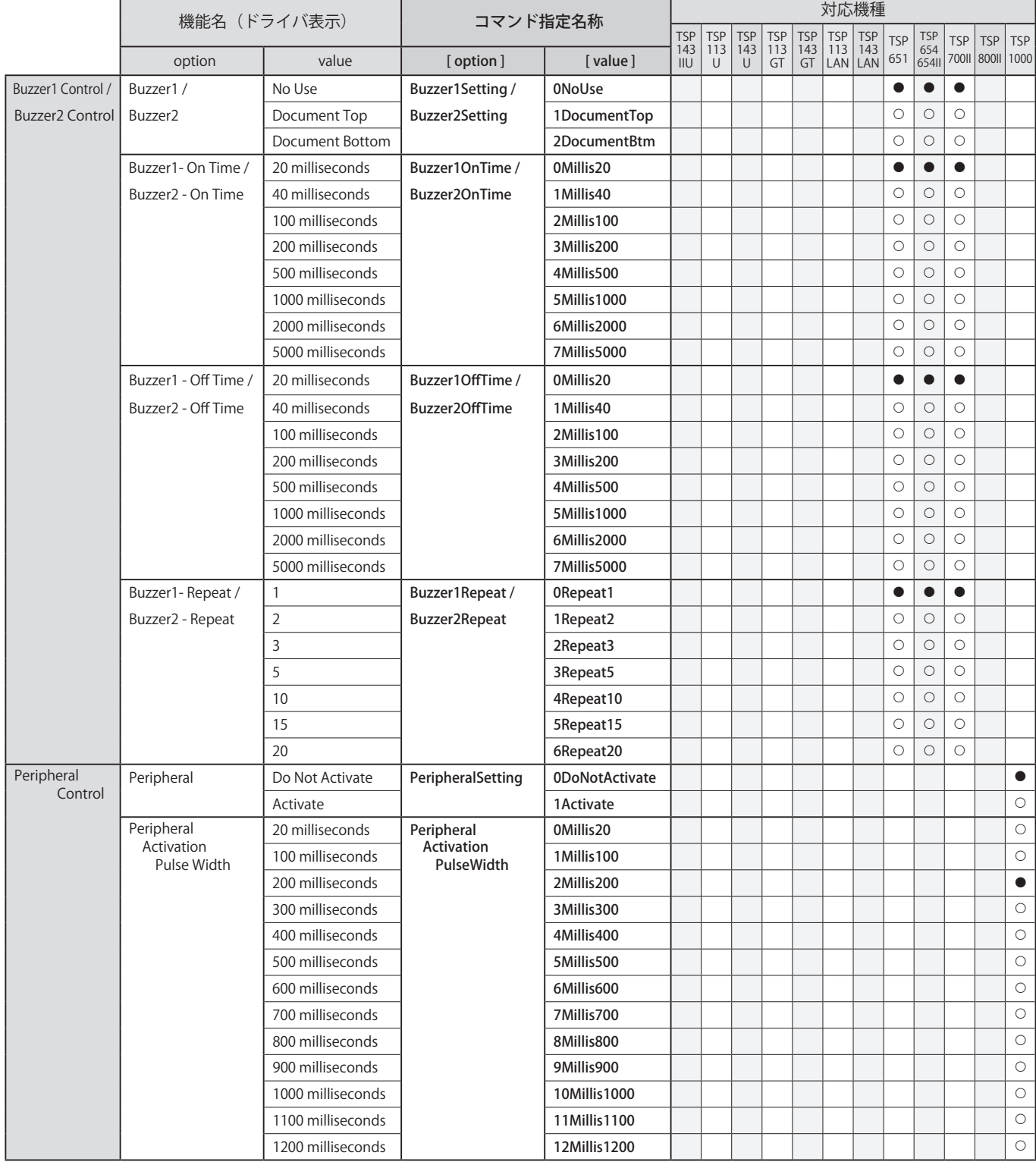

※●はデフォルト設定値です。

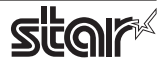

# <span id="page-32-0"></span>5. 動作確認環境

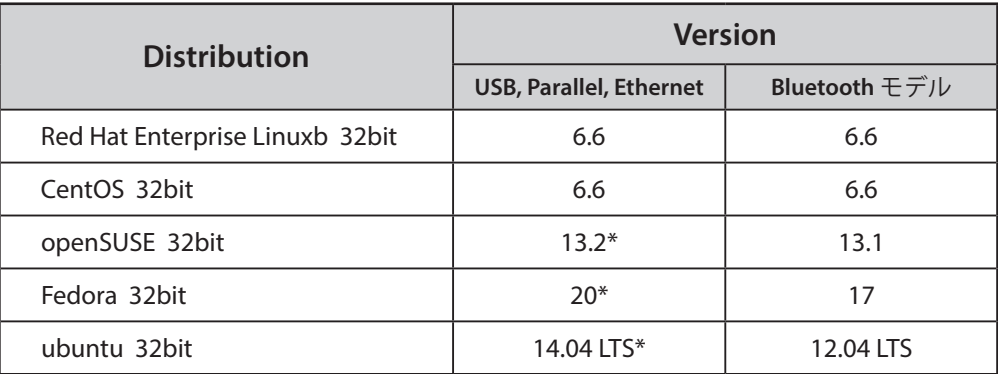

\*Bluetooth 非対応

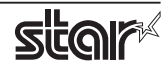

## <span id="page-33-0"></span>改訂履歴6.

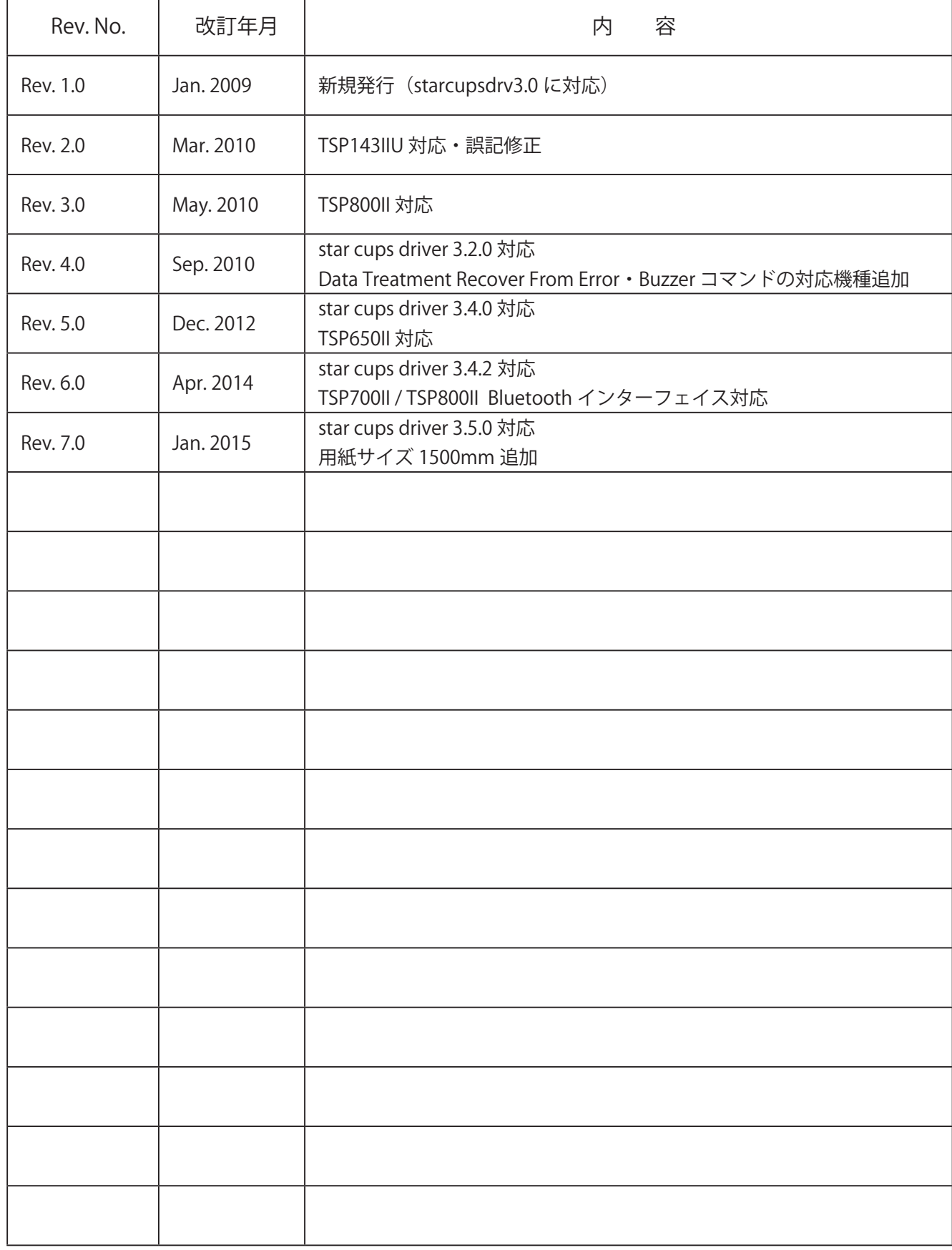

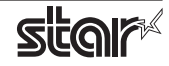

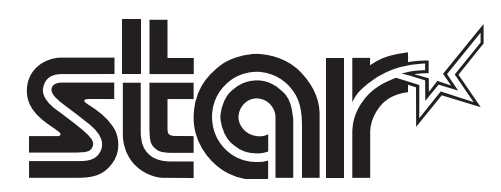

*URL*: http://www.star-m.jp 〒 424-0066 静岡県静岡市清水区七ッ新屋 536 電話 054-347-0112 (営業直通)